## ANEXO I ORIENTATIVO PARA SUBMISSÃO

O(a) docente ou profissional técnico que desejar submeter sua proposta, seguirá os mesmos passos apresentados no tutorial disponível em https://cms.unemat.br/storage/documentos/bloco-documentoarquivo/KMDTHwqWwjWaBj2r7ZuLcUXN8F0jWecDVjHh7O67.pdf, contudo, o(a) proponente deve se atentar para as seguintes situações:

- No momento do preenchimento da proposta no formato PROJETO (Fig. 1), o(a) proponente deve estabelecer algumas questões:

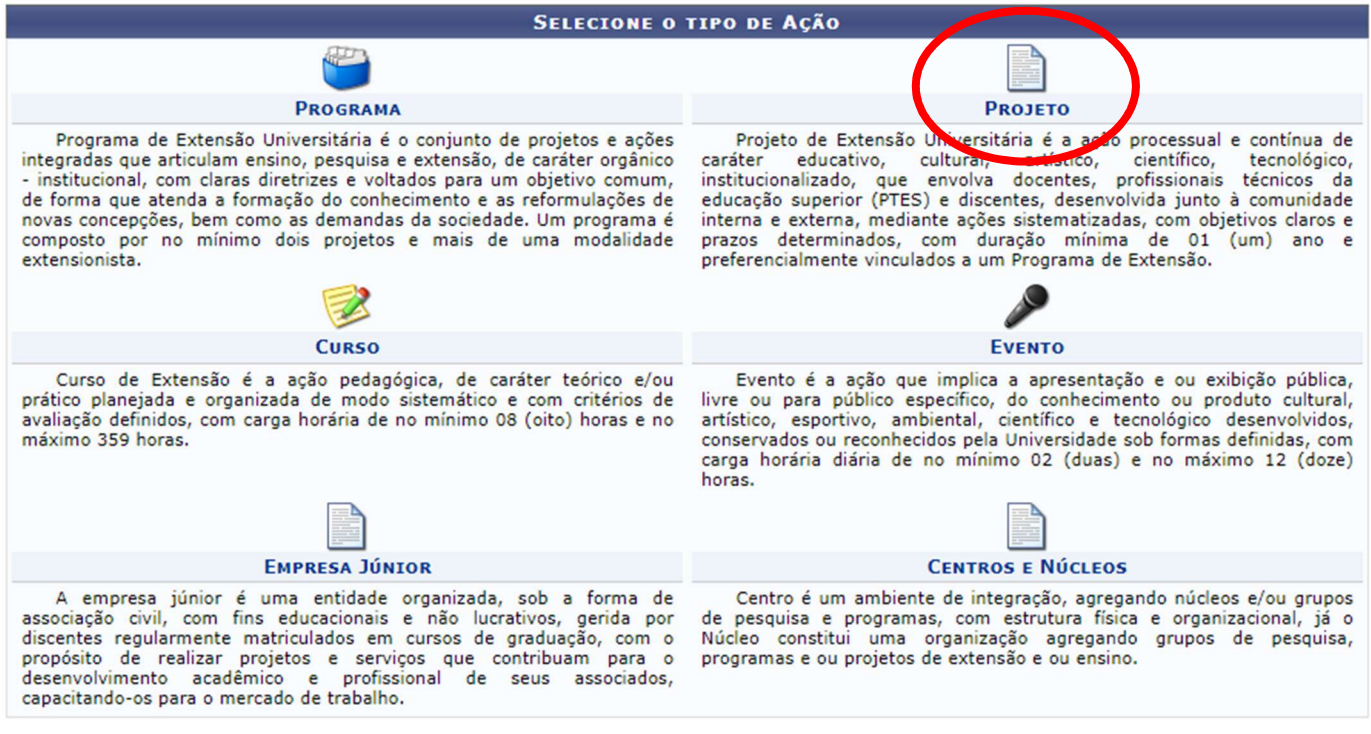

Figura 1: Submissão de proposta de projeto de extensão

1. A data de realização deve estar de acordo com o Edital, compreendida entre 01/10/2024 a 30/09/2025 (Fig.

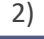

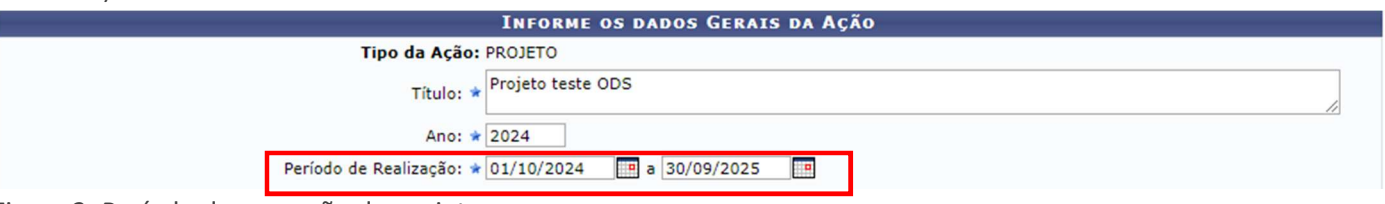

Figura 2: Período de execução do projeto

2. Na FORMA DE FINANCIAMENTO, deve-se escolher AUTO-FINANCIADO, em seguida, escolher o edital – SELEÇÃO E APOIO PARA AÇÕES DE EXTENSÃO NA MODALIDADE PROJETOS – ODS (Fig. 3). Este passo é muito importante, pois propostas submetidas para avaliação na chamada de fluxo contínuo NÃO SERÃO avaliadas neste edital.

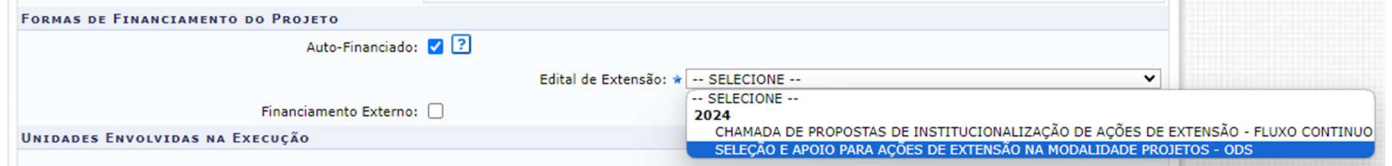

Figura 3: Escolha do edital para submissão

3. No resumo, como elencado no item 3.7 deste edital, é OBRIGATÓRIA a vinculação com pelo menos um dos 17 Objetivos de Desenvolvimento Sustentável da Agenda 2030, dentro do escopo do projeto. Estes devem vir descritos e a sua relação com a ação proposta (Fig. 4), e podem ser melhor descritos na justificativa e/ou fundamentação teórica:

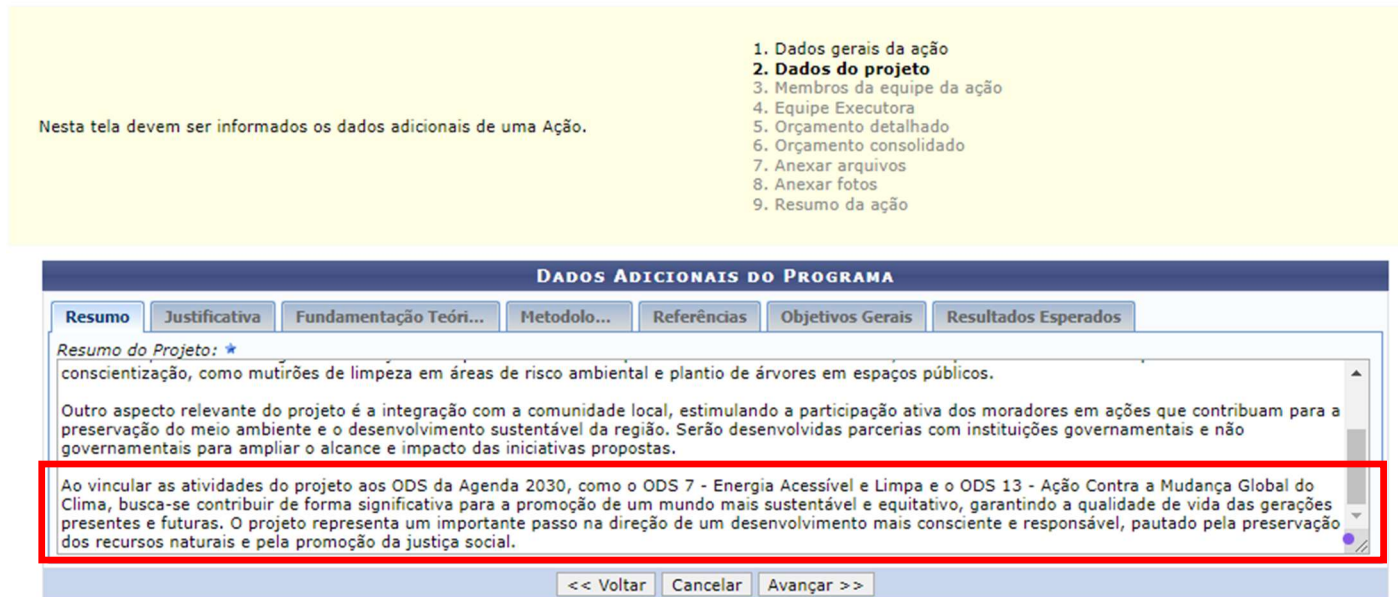

Figura 4: Descrição detalhada dos ODS atendidos pela proposta

4. Após o lançamento de Resumo, Justificativa, Fundamentação Teórica, Metodologia, Referências, Objetivos gerais e resultados esperados (conforme o orientativo citado no início deste anexo), deve-se lançar o orçamento detalhado fazendo a descrição por item de despesa, lembrando o que é ou não financiável por este edital, descrito no item 6 (Fig. 5):

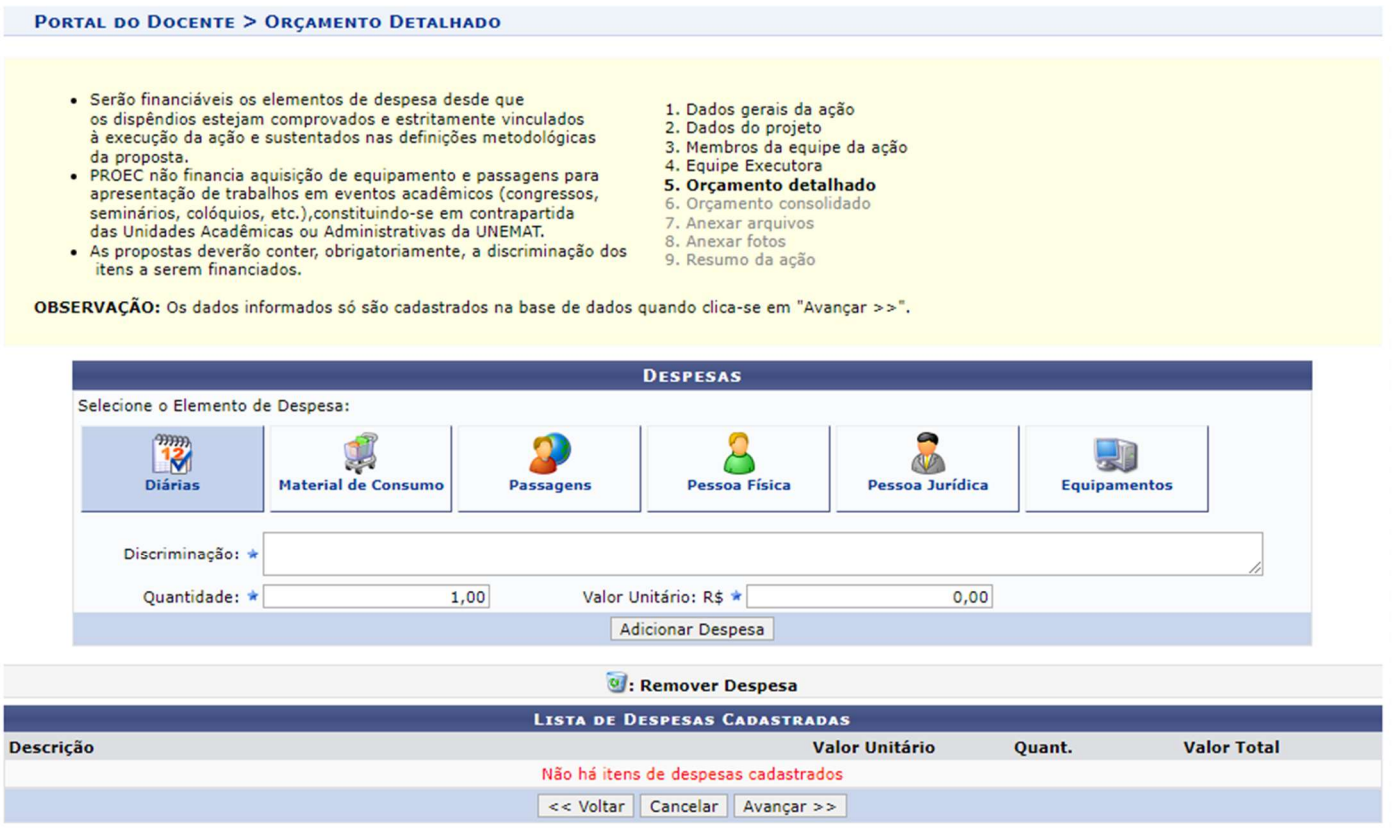

Figura 5: Orçamento detalhado

No que tange o material de consumo, há uma marcação que NÃO HÁ NECESSIDADE de ser marcada, que é a busca por material licitado (Fig. 6), uma vez que os materiais serão adquiridos via Fundação de Apoio.

 $\overline{8}$ 

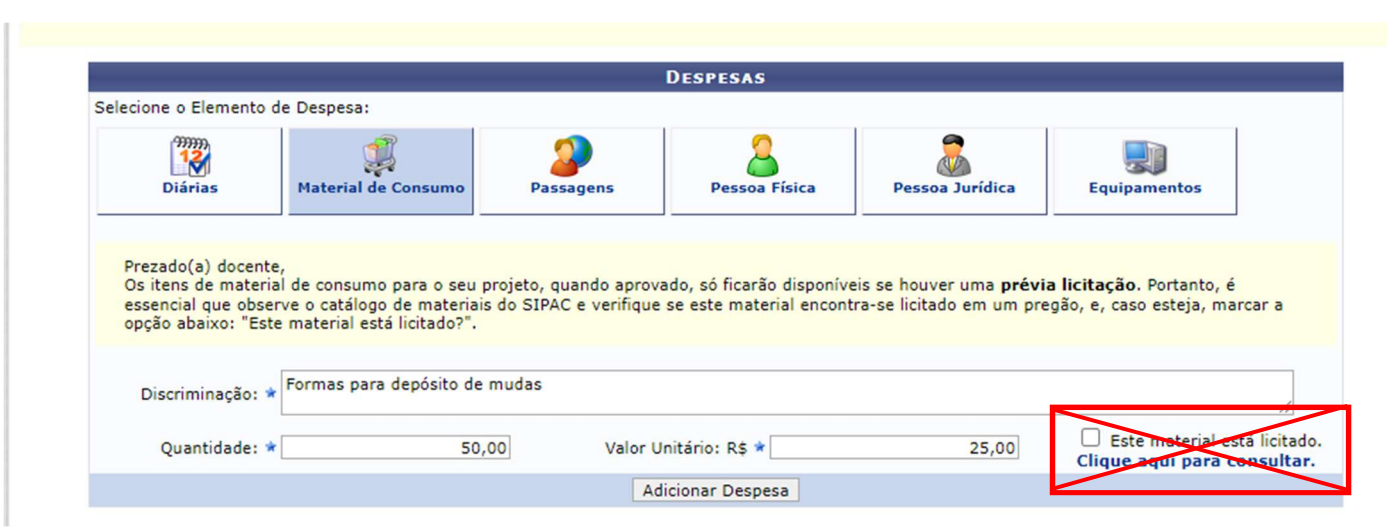

Figura 6: Descrição de material de consumo

Ao fazer a inserção dos elementos de despesa, sempre clique em adicionar despesa, para que a mesma vá sendo computada junto à proposta (Fig. 7). Lembrando: O Financiamento deste edital irá cobrir ATÉ R\$ 5.000,00 (cinco mil reais), portanto, orçamentos que não contemplem até este valor, excedendo o limite estabelecido, não serão encaminhados para avaliação.

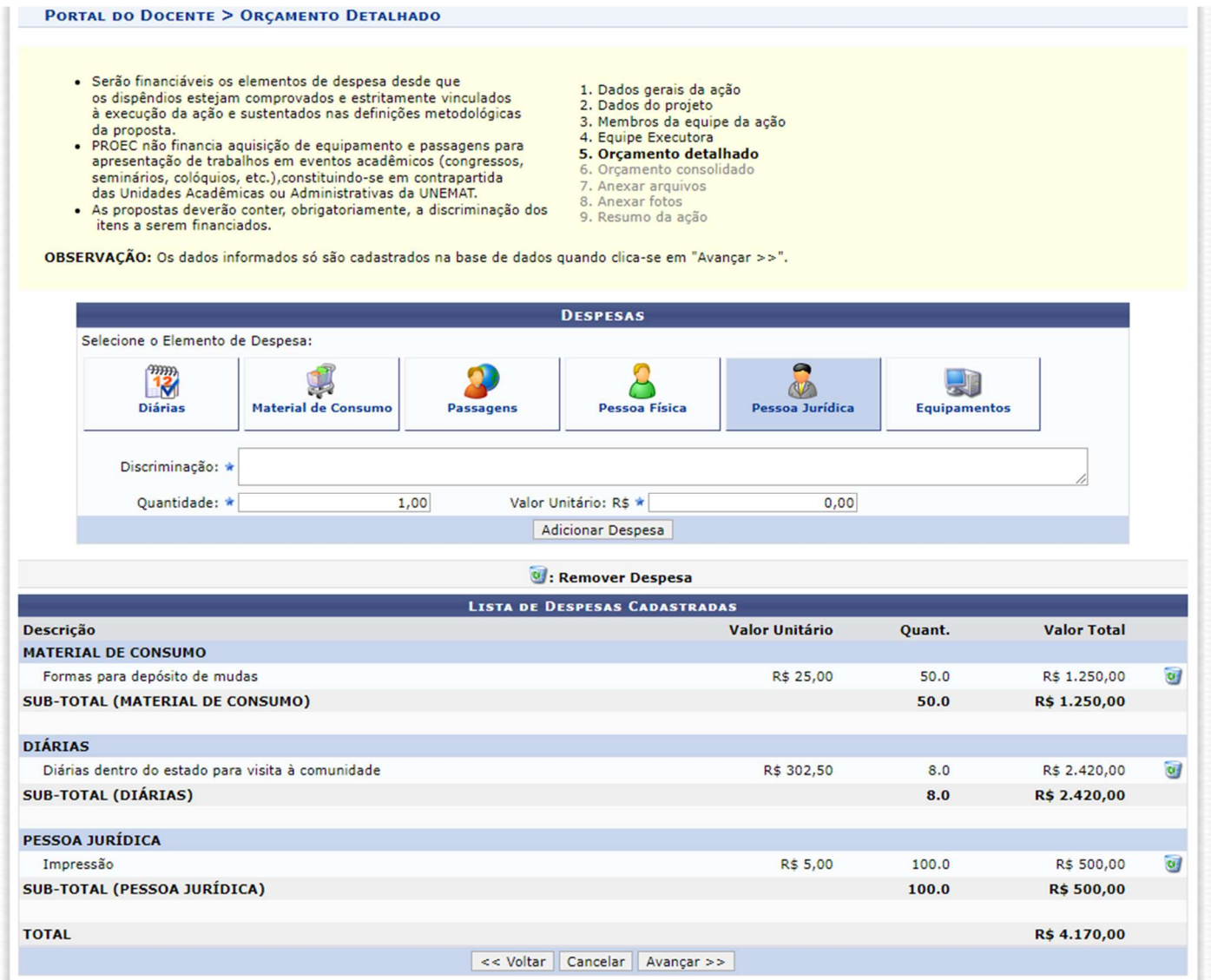

Figura 7: Descrição dos elementos de despesa

Ao final do lançamento dos itens de despesa, lembrem-se de repetir os valores no campo FUNDAÇÃO (FUNDAÇÃO DE APOIO), conforme mostra a Figura 8, para consolidar o orçamento:

1. Dados gerais da ação 2. Dados do projeto 3. Membros da equipe da ação 4. Fouine Executoral Nesta tela deve ser informado como devem ser divididas as despesas de uma 5. Orçamento detalhado Acão. 6. Orcamento consolidado 7. Anexar arquivos<br>8. Anexar fotos 9. Resumo da ação OBSERVAÇÃO: Os dados informados só são cadastrados na base de dados quando clica-se em "Avançar >>". **CONSOLIDAÇÃO DO ORÇAMENTO DETALHADO** 

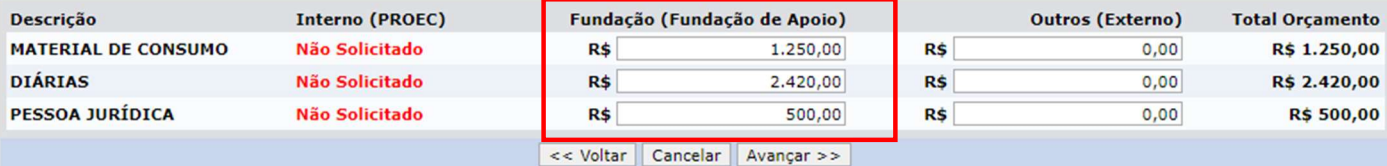

Figura 8: Consolidação do Orçamento

Feito isso, os próximos passos, que dizem respeito aos anexos que podem ser apresentados, como documentos de parcerias, artigos, ou demais documentos que o(a) proponente julgar necessários, bem como fotos, seguem o mesmo fluxo de submissão normal, até o resumo da ação. Quando atingir a etapa de RESUMO DA AÇÃO DE EXTENSÃO, devese apenas GRAVAR (RASCUNHO) (Fig. 9), não devendo submeter à aprovação. Este rascunho será o documento que será enviado para avaliação deste edital.

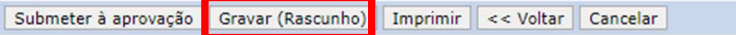

Figura 9: Gravação da proposta como rascunho

Se a proposta foi corretamente gravada, uma mensagem de "Atividade Gravada com Sucesso" irá aparecer no retorno ao seu portal (Fig. 10)

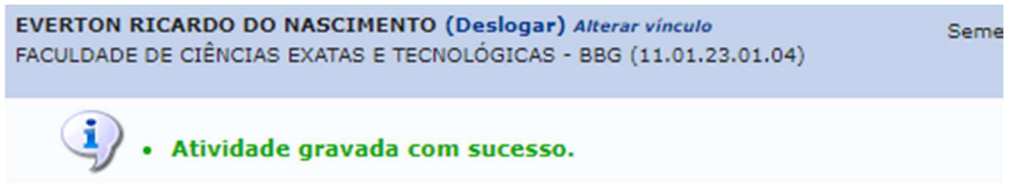

Figura 10: Confirmação de salvamento de proposta

Agora, o(a) proponente deve consultar a proposta salva na aba Extensão  $\rightarrow$  Ações de Extensão  $\rightarrow$  Submissões de propostas  $\rightarrow$  Submeter propostas (para docentes – Fig. 11) ou Módulo Extensão  $\rightarrow$  Ações de Extensão  $\rightarrow$  Submeter Propostas (para PTES – Fig. 12)

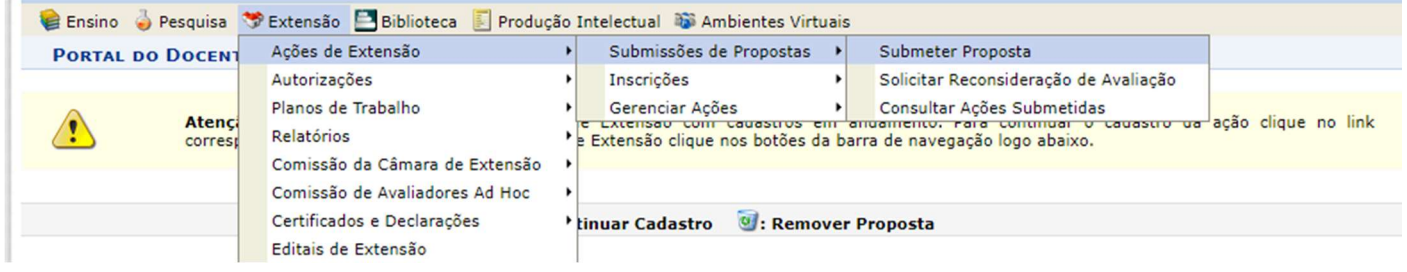

Figura 11: Consulta da proposta salva (para docentes)

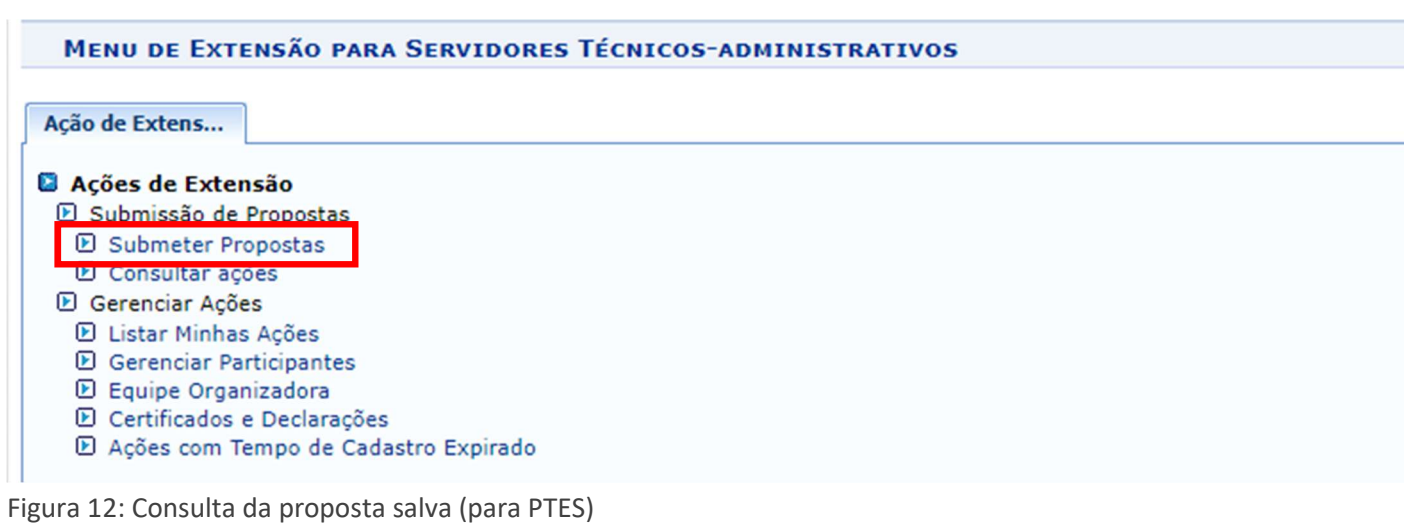

Agora, basta selecionar a proposta salva em rascunho na Lista as ações pendentes de envio (Fig. 13), passar por todo o preenchimento e, ao chegar ao resumo da ação, mandar imprimir a proposta (Fig. 14):

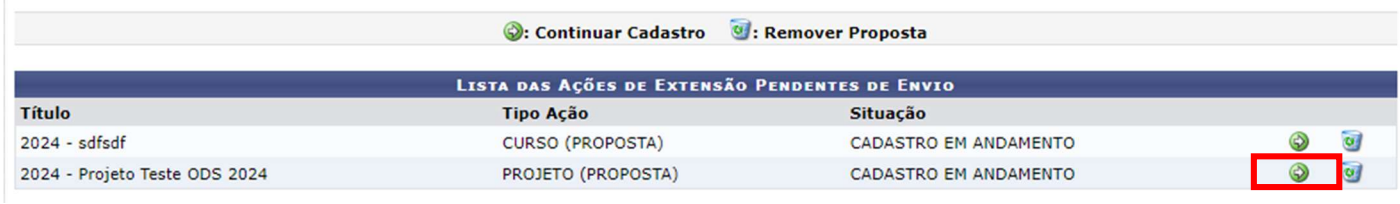

Figura 13: Seleção da proposta gerada para o edital

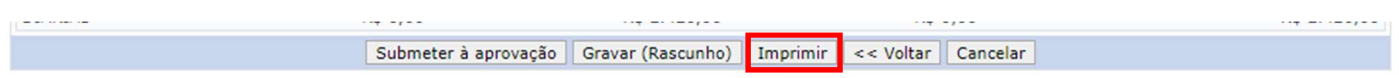

Figura 14: Impressão da proposta para submissão

A impressão deve gerar um .pdf que será submetido, por e-mail, conforme item 7.3 do presente edital.

Lembrando que será aceito somente a versão mais recente da proposta encaminhada, para avaliação. Recebidas as propostas, seguem o fluxo estabelecido no presente edital.